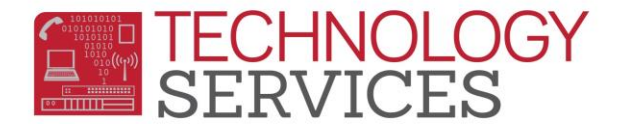

## Aeries.NET - Dual-User Password Change – (for Dual-User Teachers Only)

If you have an **'SIS Access account'** for Aeries.NET, you will be able to update your own password **for the SIS Account only**.

*You will not be able to change your password to your .NET Gradebook account password, as that is your network (Active Directory) password and can be changed by calling the HelpDesk @ x81099.*

In order to change your SIS account password you must:

- $\triangleright$  Know your current password
- $\triangleright$  Be logged into your SIS account in Aeries.NET
- **Step1**: In the upper right hand portion of the screen, click on "**My Options**", then click on "**Change Password**"
- **Step2**: Enter your current "**Old**" password and then enter the **new** password in the "**New Password**" and "**New Password Again**" fields. Then click "**Update**"

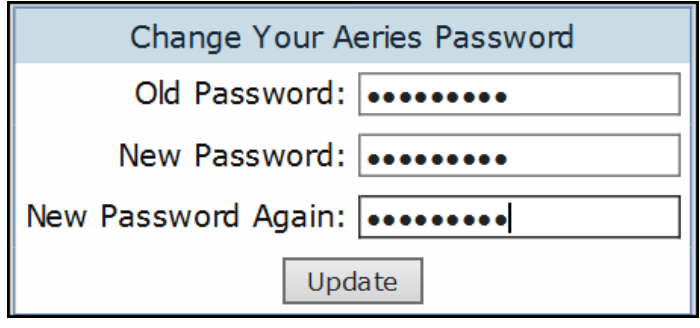

If the 'password change' was successful, you will see the following confirmation:

Change Your Aeries Password **Password Change Successful.** 

*After the password change, it is highly recommended to log out of Aeries.NET and then log back in with the new password.*